# MISSION:MARS LABOS CRÉATIFS

#### Bienvenue à la mission: Pression Atmosphérique

Les images et les diagrammes qui expliquent l'atmosphère de la Terre montrent notre planète entourée de plusieurs couches d'atmosphère différentes. Cependant, la partie de notre atmosphère qui alimente la vie est très mince et se situe à environ 5 486 mètres (18 000 pieds) au-dessus de la Terre. De plus, la partie de notre atmosphère que nous pouvons mesurer le mieux se situe à environ 40 kilomètres (25 miles) au-dessus de la Terre.

L'air qui vous entoure a un poids, et il exerce une pression sur nous et sur tout ce qu'il touche. C'est ce qu'on appelle : la pression atmosphérique, ou pression barométrique, c'est la pression au sein de l'atmosphère de la Terre. Cette pression est la force exercée sur une surface par l'air qui la couvre lorsque la gravité la tire vers la Terre.

L'atmosphère de Mars est environ 100 fois plus mince que celle de la Terre, et elle est composée à 95 % de dioxyde de carbone. Les scientifiques pensent qu'au début de son histoire (il y a environ 3,5 milliards d'années), Mars avait une atmosphère qui supportait l'eau. Les images de la planète montrent de nombreuses plaines fluviales et peut-être même des frontières océaniques. Les rovers martiens ont trouvé des traces de roches de surface qui présentaient de l'humidité (comme l'hématite ou l'argile). Les scientifiques étudient les raisons pour lesquelles l'atmosphère de Mars s'est amincie.

### Votre mission

En utilisant le capteur météo, votre mission est de rapporter à la base la pression atmosphérique sur Mars.

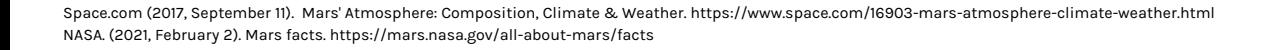

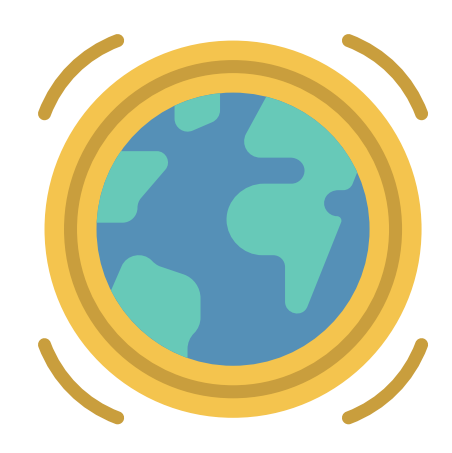

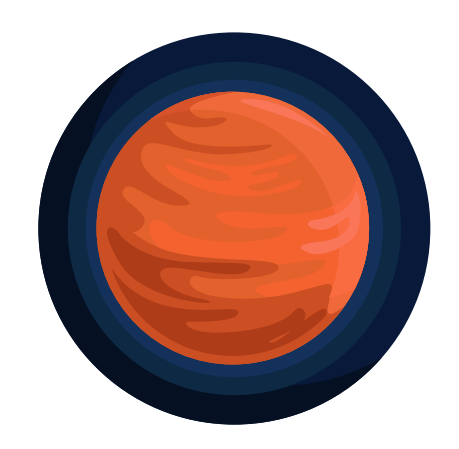

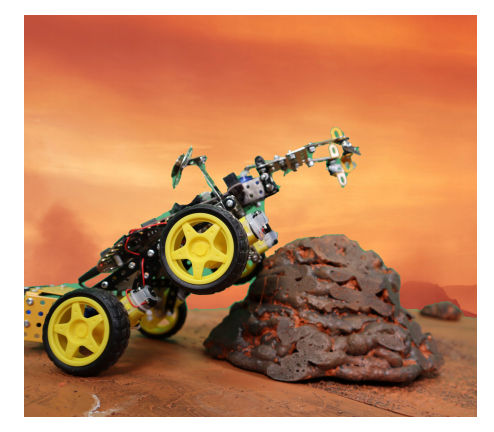

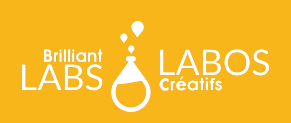

**MISSION: MARS | MISSION: PRESSION ATMOSPHÉRIQUE [LABOSCREATIFS.CA/MISSION-MARS](https://www.laboscreatifs.ca/defis-dinnovation/missionmars/)**

# MISSION:MARS LABOS CRÉATIFS

### Capteur météo

Alors que le micro:bit de votre b.Board peut détecter la température du micro:bit lui-même, le capteur météo peut nous donner une valeur beaucoup plus précise, comme la pression barométrique, l'humidité et le calcul du point de rosée. Prenez le temps de vous familiariser avec la signification de ces mots et la manière dont ils peuvent nous aider à en connaître davantage sur la météo.

Alors, comment pouvons-nous utiliser le capteur météo sur notre rover ? Eh bien, commençons par le brancher à notre borne sur le b.Board à la droite (B).

Si vous débutez tout juste avec le b.Board, pour comprendre comment l'alimenter ou brancher quoi que ce soit, prenez le temps de lire notre guide pour débuter avant d'aller plus loin !

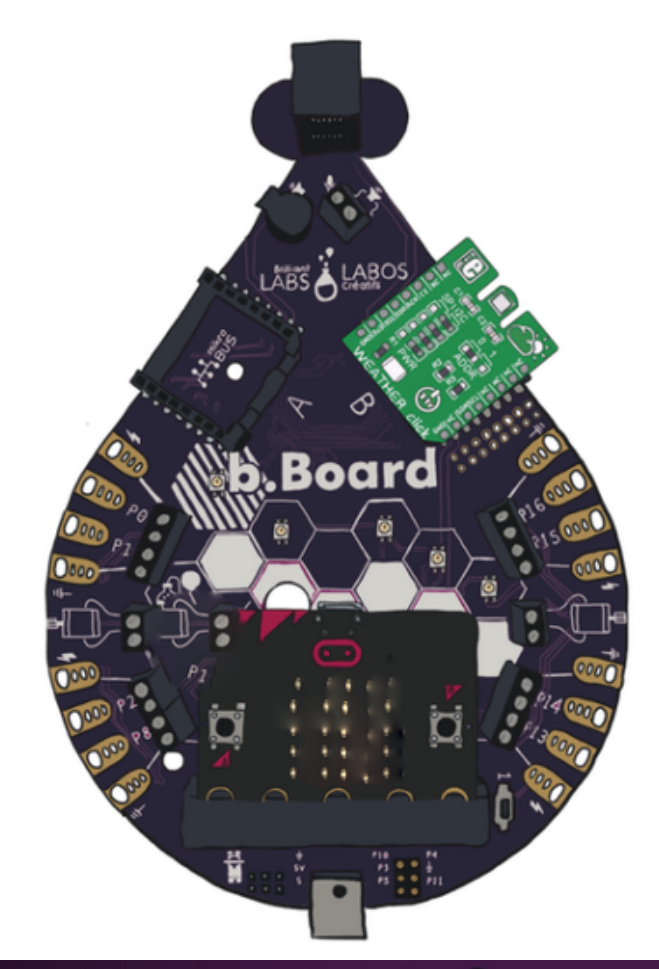

Guide pour [débuter](https://www.laboscreatifs.ca/documents/bBoard/b.Board-un-guide-pour-debuter.pdf)

Maintenant que vous l'avez branché, rendez-vous sur code.brilliantlabs.ca et commencez à le tester ! Créez un nouveau projet ou ouvrez-en un que vous avez déjà créé. Dans mon cas, j'ai sélectionné l'icône + du nouveau projet et je lui ai donné le nom de Mission:Mars.

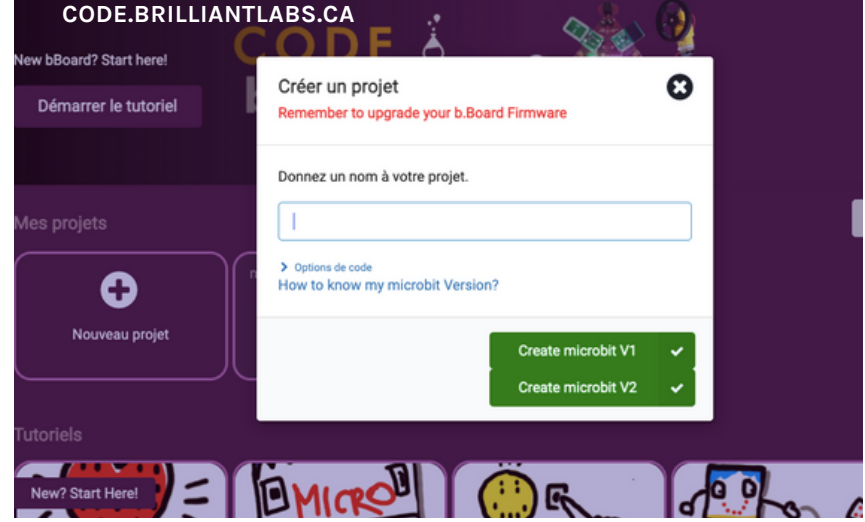

Space.com (2017, September 29). What is the temperature of Mars. https://www.space.com/16907-what-is-the-temperature-of-mars.html NASA. (2021, February 2). Mars facts. https://mars.nasa.gov/all-about-mars/facts.

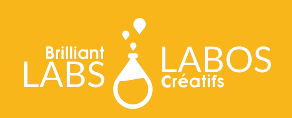

**MISSION: MARS | MISSION: PRESSION ATMOSPHÉRIQUE [LABOSCREATIFS.CA/MISSION-MARS](https://www.laboscreatifs.ca/defis-dinnovation/missionmars/)**

Dès que vous aurez sélectionné "créer", votre nouveau projet s'ouvrira.Vous devriez voir quelque chose comme ceci

Sur le côté gauche de l'écran, vous pouvez voir la boîte à outils. C'est là que se trouvent tous les blocs de code dont vous avez besoin pour contrôler votre micro:bit et votre b.Board.

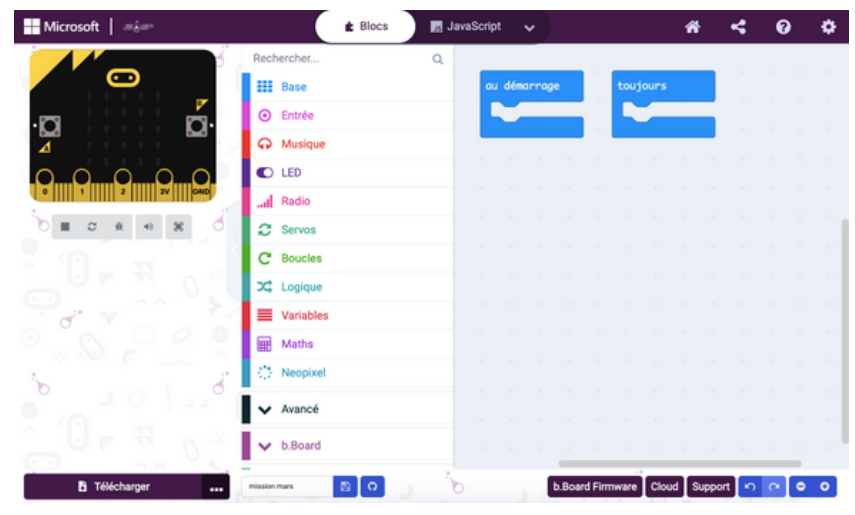

Si vous utilisez un Click Board™, vous verrez qu'il existe une section de boîtes à outils déroulantes où vous pouvez trouver le Click board™ exact que vous utilisez. Dans ce cas, nous utilisons le clic Weather qui "détecte" la météo, vous pouvez donc le trouver sous la catégorie ClickBoards : Sensors ici :

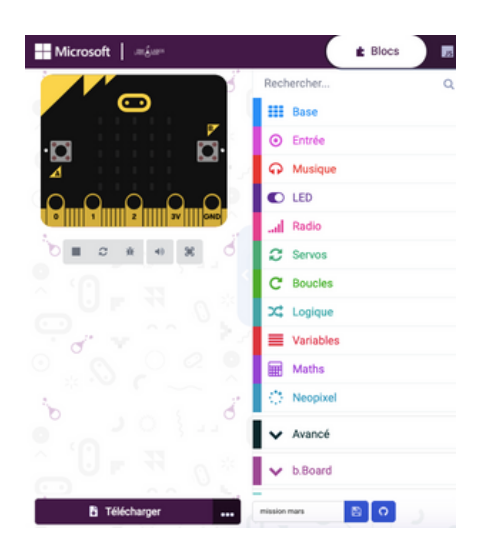

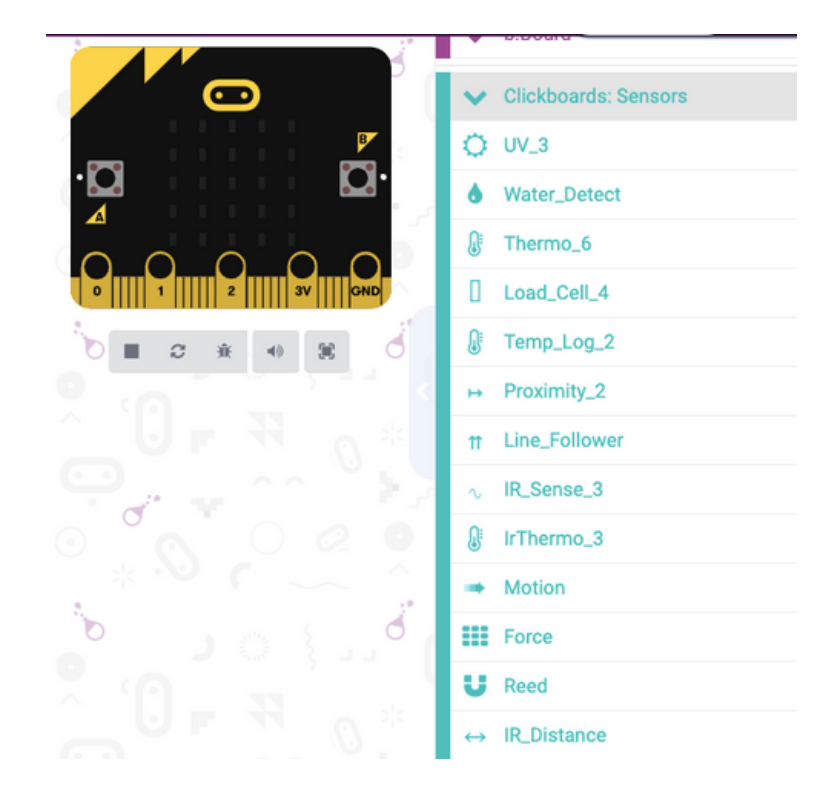

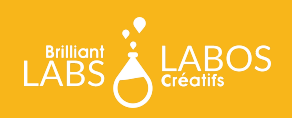

Lorsque vous ouvrez la boîte à outils, vous voyez une série de blocs qui vous permettent de contrôler votre capteur météo. Le premier et le plus important est celui qui se trouve en haut. Vous en trouverez un similaire lorsque vous développez n'importe quelle boîte à outils Click board™. Il indique au b.Board dans quelle borne vous avez branché votre Click board™.

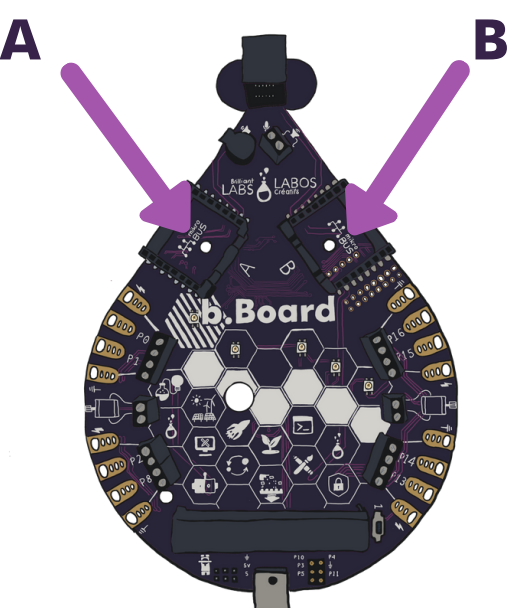

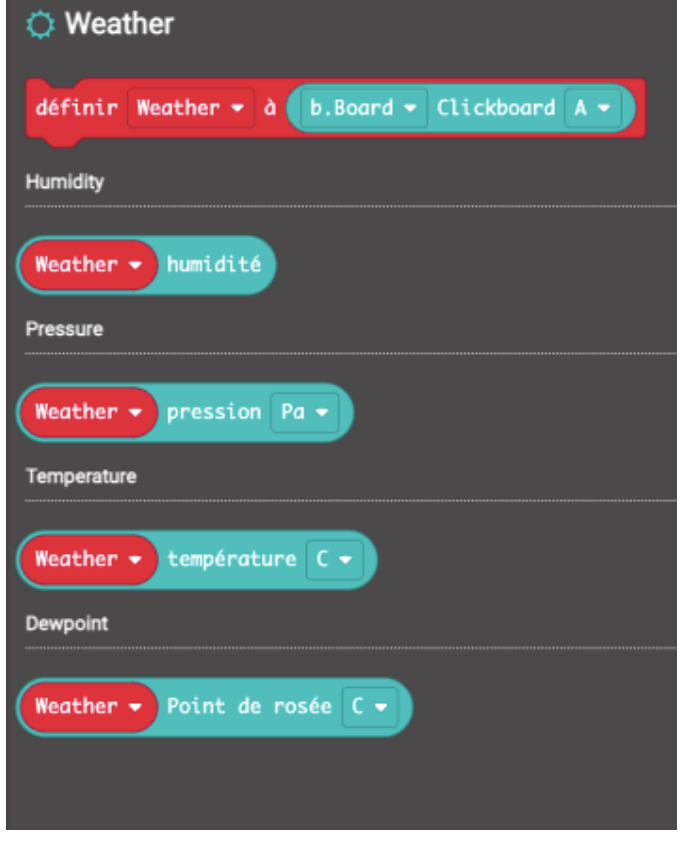

Puisque nous avons seulement besoin de dire au b.Board une seule fois où nous l'avons branchée, nous allons placer ce bloc dans le bloc "au démarrage". Le bloc "au démarrage" exécute tous les blocs que vous y insérez une seule fois, lorsque vous allumez votre b.Board pour la première fois.

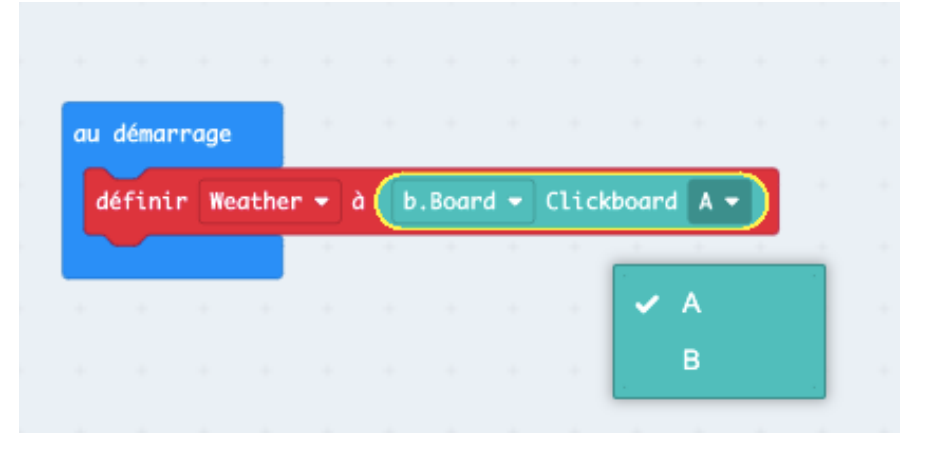

Prenons donc ce bloc et insérons-le dans notre bloc "au démarrage" et disons-lui que nous avons branché le capteur météo dans la borne B.

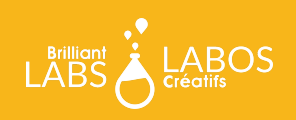

## Afficher les données

La façon la plus simple de voir les données du clic météo est de les afficher sur l'écran DEL du micro:bit. Pour ce faire, prenez le bloc "montrer nombre" comme indiqué cidessous.

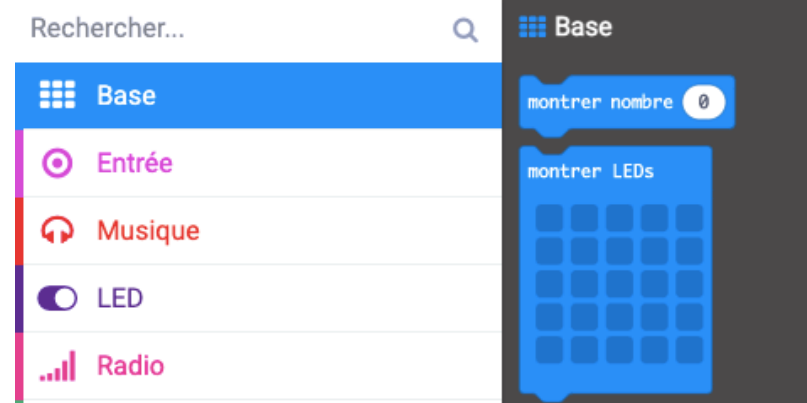

Maintenant, placez-le dans une boucle pour toujours et ajoutez la pression atmosphérique du capteur météo :

Programmez votre micro:bit et regardez la mesure de pressions s'afficher sur l'écran DEL encore et encore.

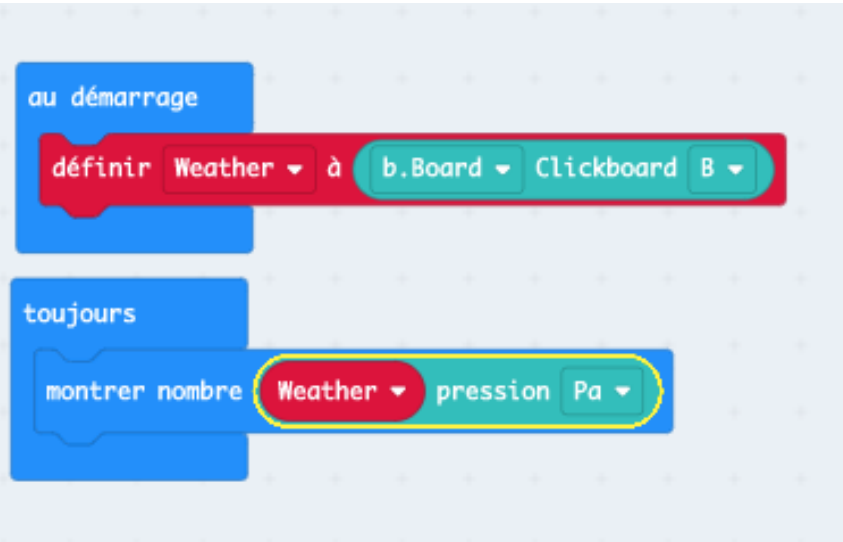

#### Et ensuite ?

Essayez d'expérimenter avec les différents blocs, température, humidité, pression et point de rosée. Voyez ce qui se passe lorsque vous affichez chacun d'entre eux. Réfléchissez à la façon dont vous pouvez demander à votre rover de tous les mesurer. Une fois que vous avez tout réglé, rendez-vous sur notre guide WiFi pour apprendre comment connecter votre rover à notre nuage Labos Créatifs (cloud.brilliantlabs.ca) et préparer votre rover à envoyer les données de "Mars" vers la "Terre". :)

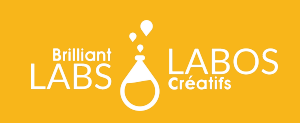